# $\vert$  DIGITUS $^{\circ}/$

## **Wireless PoE Access Point for Ceiling Mount, 300Mbps**

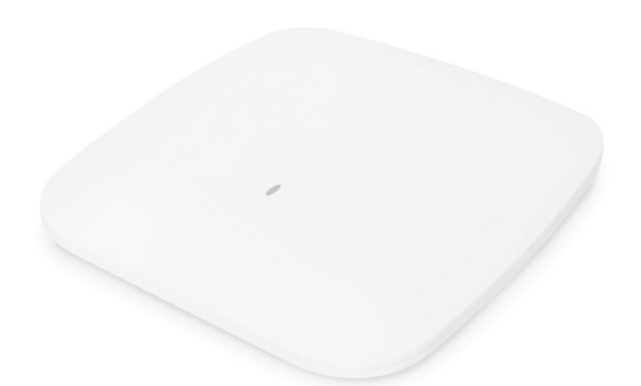

**User Manual**

DN-70568

## Content

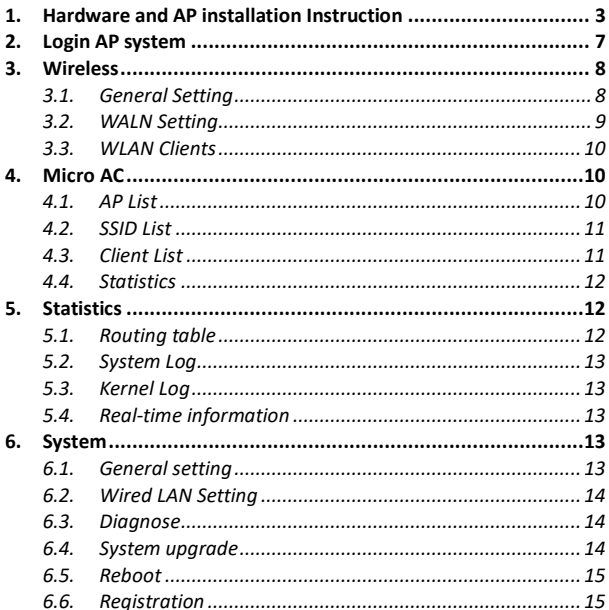

The DIGITUS® DN-70568 is a high-performance, high-speed indoor 11n/g/b 300Mbps base station. It uses a professional industrial-grade Qualcomm chip to provide 2.4GHz wireless services. With WAN/LAN port, the highest wireless speed can reach 300Mbps. This wireless access is suitable for Airport, hotel, campus, Smart city and other crowd-intensive environments.

The 2.4G are equipped independent signal amplifiers (PAs) and LNAs, Built-in 5dBi antenna. It also enhanced intelligent channel analysis and automatic selection of optimal channels, reducing interference and delay, and providing a stable wireless network signal. In addition, DN-70568 supports IEEE 802.3at standard PoE, which can realize 80-100 meters network cable power supply.

## **Information**

Frequency Range: 2412 MHz-2472 MHz for 802.11b,g,n/HT20

2422 MHz-2462 MHz for 802.11n/HT40

- Transmit Power: 17.61 dBm EIRP
- Hardware Version: 1.2
- Software Version: 6.2

#### **Package Content**

- 1 x 300Mbps Ceiling AP
- 1 x User Manual

## <span id="page-2-0"></span>**1. Hardware and AP installation Instruction**

#### $LAN$  $WAN$ LAN DC LED **WAN** Reset

## Wireless AP interface display

## **AP Interface:**

- Reset: Reset Button, it makes AP revert to default data after press it 15 seconds.
- WAN: WAN Port, connect to the Internet.
- LAN: LAN Port can connect to LAN devices.
- LED: LED Indicator of WAN port and LAN port
- DC: DC power connector

## **Safety Precautions**

- Only use the device within the specified temperature range
- for:  $0 \approx 40^{\circ}$ C
- When not in use, store the product in a clean and dry place in
- temperatures between 0°C and 40°C
- Do not let the indoor devices come into contact with liquids
- Ensure that the indoor devices are only used inside. These devices are not intended for outdoor use and would be damaged
- During thunderstorms, there is a danger of lightning strike and due to overvoltage damage to connected electrical appliances
- Do not install the product during a thunderstorm
- Disconnect the product from power source during a thunderstorm
- Keep the devices outside the reach of children, since these components can be dangerous
- Never try to repair the device by yourself. Repair and
- maintenance work must be carried out by specialists
- In case of problems contact our customer service
- Dust, humidity and vapours as well as sharp cleaning agents or solvents can damage the product
- Disconnect the product from the power source before cleaning
- Clean the product with a slightly damp, lint-free cloth

#### **Installation Flow**

- 1. Hardware connection
- 2. Set up your computer
- 3. Management login interface
- 4. Set up your AP
- 5. Test wireless
- 6. Erecting installation

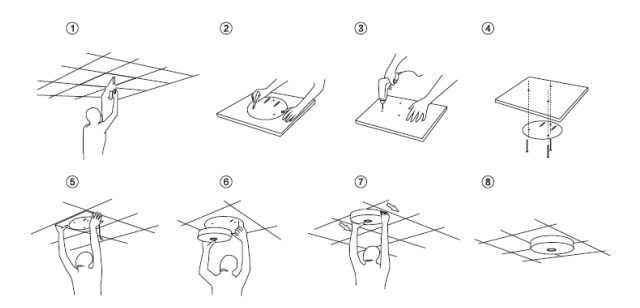

#### **Attention**:

- 1. Before the actual installation of the ceiling AP, please complete the software settings of the AP first, and then install it after successful test.
- 2. Before setting up the operation, please design the wireless LAN topology

## **Hardware connection**

Ceiling AP Mounting Method

### **POE Power Supply**

POE Adapter Power Supply:

The POE network port of the POE Adapter is connected to the WAN port of the wireless AP through the network cable, and the power adapter is inserted into the socket to supply power to AP through the network cable. Please note the POE adapter needs to match the voltage and current supported by the AP. Here, 48V 0.5A is supported.

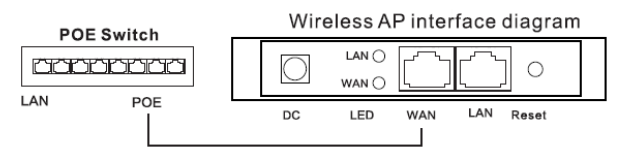

#### **Note: PoE adapter and PoE switch are not included in the package.**

## **Software Operation**

<span id="page-5-0"></span>This Ceiling AP based on the in-depth development of Qualcomm SDK, it is a plug and play, designed for wireless engineering. It integrates seamless roaming, load balancing, multiple SSID (which can be hidden), multi-service isolation, IPTV transmission, channel optimization, AP tracking, AP diagnosis and other functions.

## **2. Login AP system**

AP management page login default IP address: 6.6.6.6, password: admin (SSID: Smart AP-XXXX, Password: 88888888)

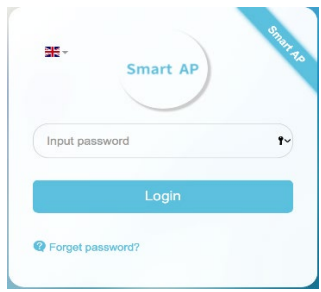

After login, the default home page displays the main state information of the AP system, such as CPU, memory, user, traffic… Therefore, the administrator can monitor the operation of the AP through status information.

<span id="page-6-0"></span>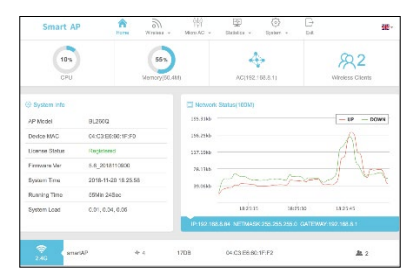

## **3. Wireless**

Wireless management is the main configuration of AP.

## <span id="page-7-0"></span>**3.1. General Setting**

SOS rescue SSID provides a convenient way to login and manage the wireless AP in case of emergency. Easy to use the reset button on the device, or when something unusual happens, releases a rescue SSID called SOS\_XXXX. Rescue SSID's associated password: 8888888, use the browser to log in t[o http://6.6.6.6](http://6.6.6.6/) for management or diagnosis.

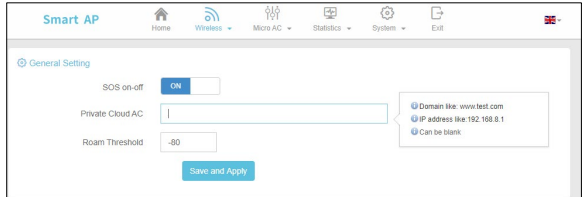

In normal use, the display SSID is: SmartAP-XXXX, Password: 88888888.

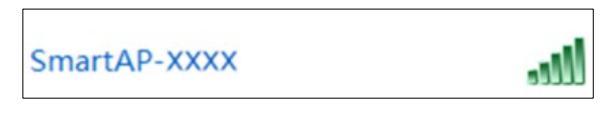

When network connectivity fails, two SSIDs appear: SOS\_XXXX and SmartAP-XXXX.

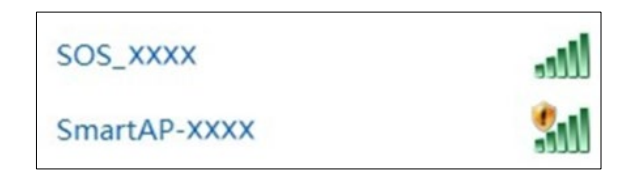

## <span id="page-8-0"></span>**3.2. WALN Setting**

AP has a SSID configuration information by default, which can modify or add SSID. Click add SSID as shown below and fill in the relevant parameters.

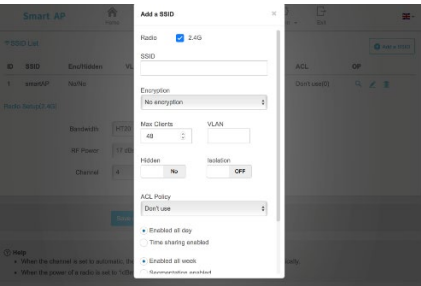

- **Note: Up to 4 SSID can be added in the single frequency, and 8SSID can be added in dual frequency.**
- Radio: 2.4G is selected<br>SSID: SSID can be hidd

SSID can be hidden.

Max Clients: This refers to the number of connections per SSID.<br>VLAN: Refer to the VLAN of the SSID, by USING OF VLAN

- Refer to the VLAN of the SSID, by USING OF VLAN switches or gateways to implement VLAN isolation of the SSID.
- Isolation: Terminals connected to the same SSID are isolated from each other after opening.

The RF configuration is all SSID configurations for AP.

## <span id="page-9-0"></span>**3.3. WLAN Clients**

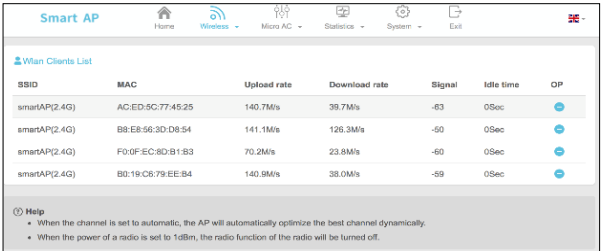

<span id="page-9-1"></span>The WLAN Clients list displays connection terminal information of each SSID.

## **4. Micro AC**

This micro AC is designed to work in a small environment and stops after more than 16 AP. You can view and manage all APs in the network by logging in to any of the AP.

#### <span id="page-9-2"></span>**4.1. AP List**

It mainly displays the AP numbers, status, clients, data rate and operation in LAN.

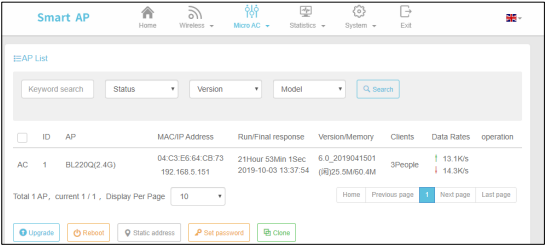

## <span id="page-10-0"></span>**4.2. SSID List**

Check SSID corresponding to AP device, SSID RF, VLAN, client's status.

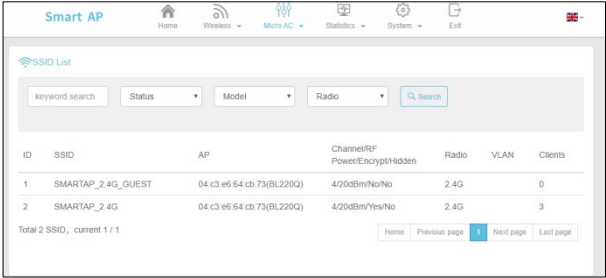

## <span id="page-10-1"></span>**4.3. Client List**

Display of the end user, the corresponding SSID, AP, Data rates, signal and other states.

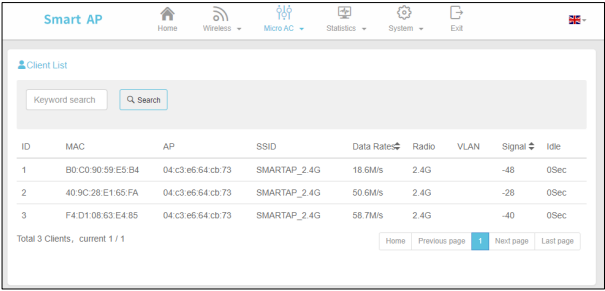

## <span id="page-11-0"></span>**4.4. Statistics**

Statistics show the number of AP, SSID, and Clients in the LAN

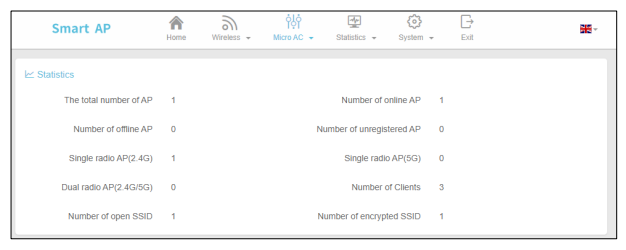

## <span id="page-11-1"></span>**5. Statistics**

The statistics mainly display AP status information in the process of operation: routing table, system log, kernel log, real-time information.

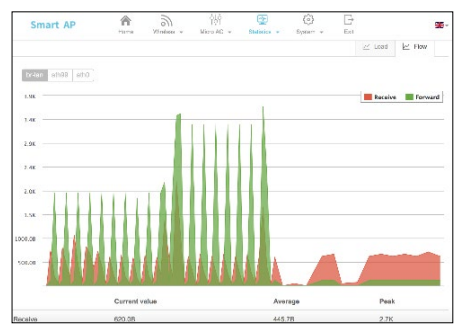

## <span id="page-11-2"></span>**5.1. Routing table**

The routing table displays the ARP cache information and the system static routing table.

## <span id="page-12-0"></span>**5.2. System Log**

The system log prints the AP system running log in real time and labels the prompts according to different levels.

## <span id="page-12-1"></span>**5.3. Kernel Log**

The kernel log prints the AP kernel system run log in real time for viewing.

## <span id="page-12-2"></span>**5.4. Real-time information**

<span id="page-12-3"></span>Real-time information is a display of AP's load, traffic, wireless, session real-time state information.

## **6. System**

## <span id="page-12-4"></span>**6.1. General setting**

You can set the daily reboot and log in to the web interface account password.

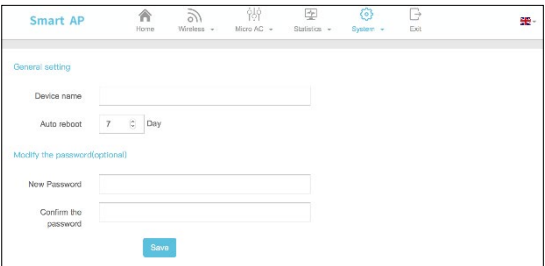

## <span id="page-13-0"></span>**6.2. Wired LAN Setting**

Automatic access gateway IP or static IP address can be set up.

<span id="page-13-1"></span>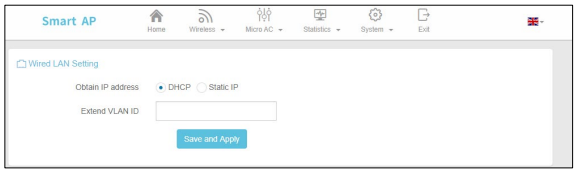

## **6.3. Diagnose**

Network Diagnose is mainly to diagnose the connection between AP and AC. Click "one-click Diagnostic" to print out diagnostic information to help the maintenance personnel find out the cause of the problem.

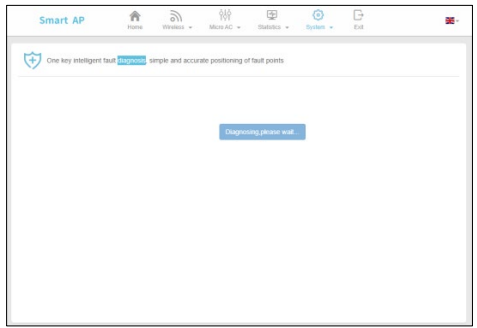

## <span id="page-13-2"></span>**6.4. System upgrade**

Select the corresponding upgrade package and upgrade.

## <span id="page-14-0"></span>**6.5. Reboot**

After recovery, the AP is the factory default configuration.

## <span id="page-14-1"></span>**6.6. Registration**

This is factory set up. If the ceiling AP is not registered, ask for the service support for the registration code.

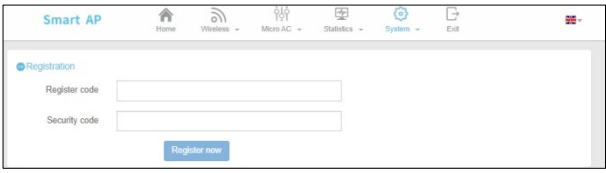

Hereby Assmann Electronic GmbH declares that the Declaration of Conformity is part of the shipping content. If the Declaration of Conformity is missing, you can request it by post under the below mentioned manufacturer address.

#### **www.assmann.com**

Assmann Electronic GmbH Auf dem Schüffel 3 58513 Lüdenscheid Germany

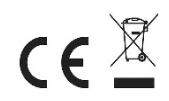